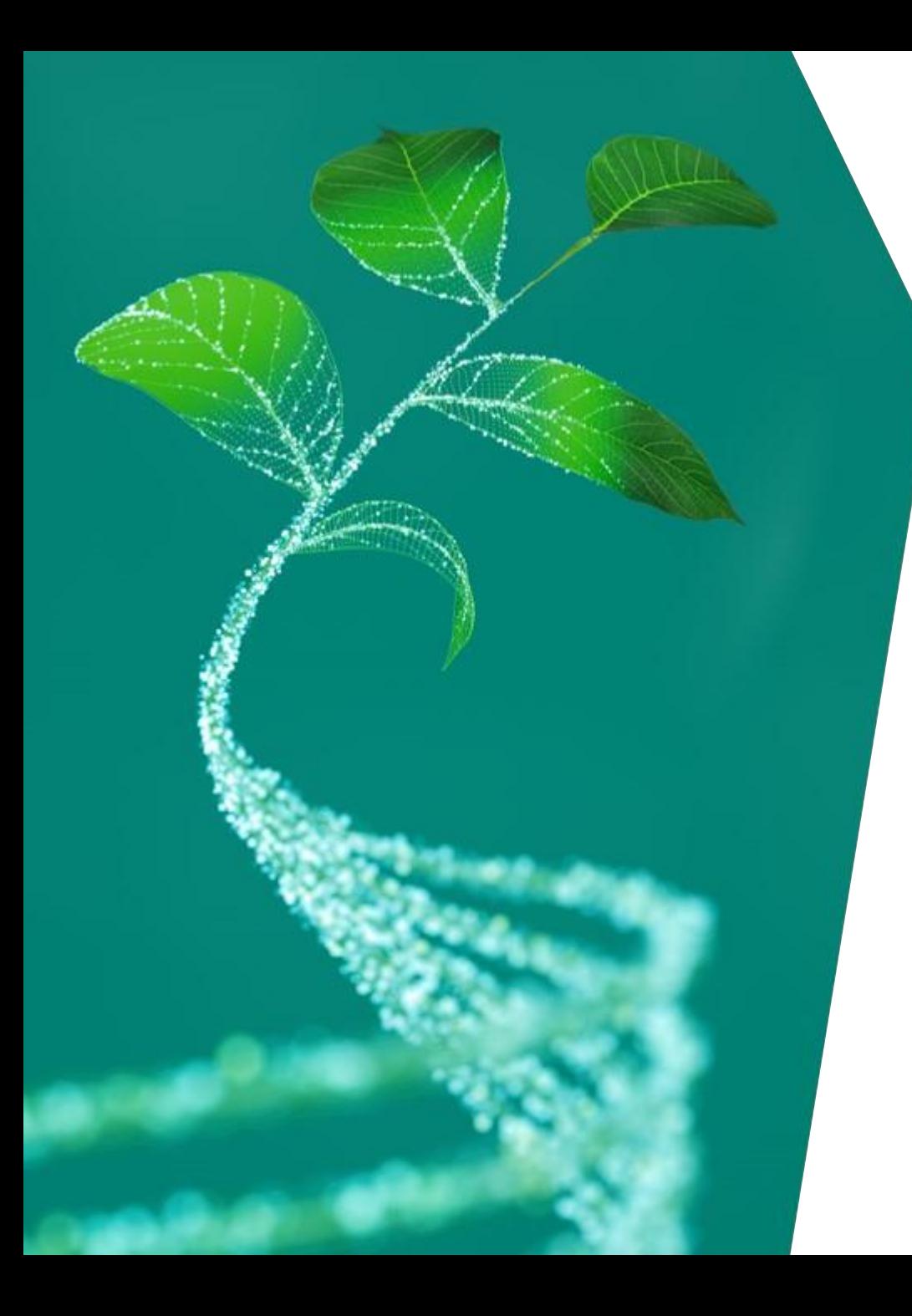

# **Lieferantenregistrierung Anleitung für einen einfachen Einstieg**

Infineon Technologies AG

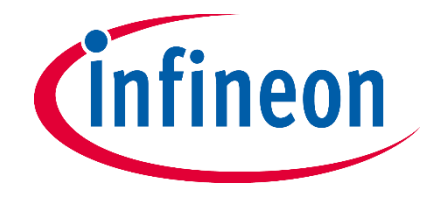

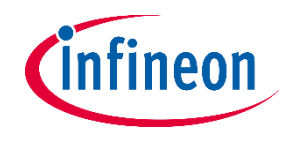

#### **Was Sie wissen sollten:**

Sehr geehrter Nutzer,

dieses Handbuch soll Sie bei der Online Registrierung unterstützen und Schritt für Schritt durch den Anmeldeprozess führen.

Sollten Fragen offen bleiben, wenden Sie sich bitte an unseren Helpdesk.

support.infineon@synertrade.com

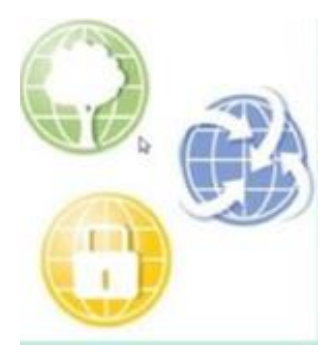

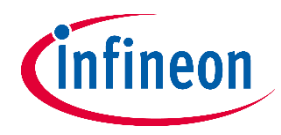

#### **Lieferantenregistrierung**

Sehr geehrter Lieferant,

mit Erhalt dieser E-Mail wurden Sie als potenzieller Lieferant für Infineon ausgewählt und können nun mit der Registrierung auf unserer Plattform beginnen.

- − Klicken Sie auf den Link und verwenden Sie den "**Login**"-Namen als Benutzernamen.
- − Ihr einmal gültiges Initialpasswort wird Ihnen in einer gesonderten E-Mail zugeschickt.
- − Ihr Passwort kann anschließend jederzeit zurückgesetzt werden.

#### YOUR REGISTRATION ON THE INFINEON TECHNOLOGIES SUPPLIER PORTAL HTTPS://SLM-PORTAL.INFINEON.COM

#### Dear Supplier,

1

You have been registered on the Infineon Technologies supplier portal To access the portal you can login with your personal access data after clicking on the following URL:

Portal: https://slm-portal.infineon.com Login: carolina.rocha

Please use this Login for all future activities on the supplier portal. The password will be sent to you in a separate email.

Please follow the supplier registration guide link to complete the registration process. In case of any questions regarding the portal usage, please contact the Infineon Supplier Helpdesk:

Kind regards,

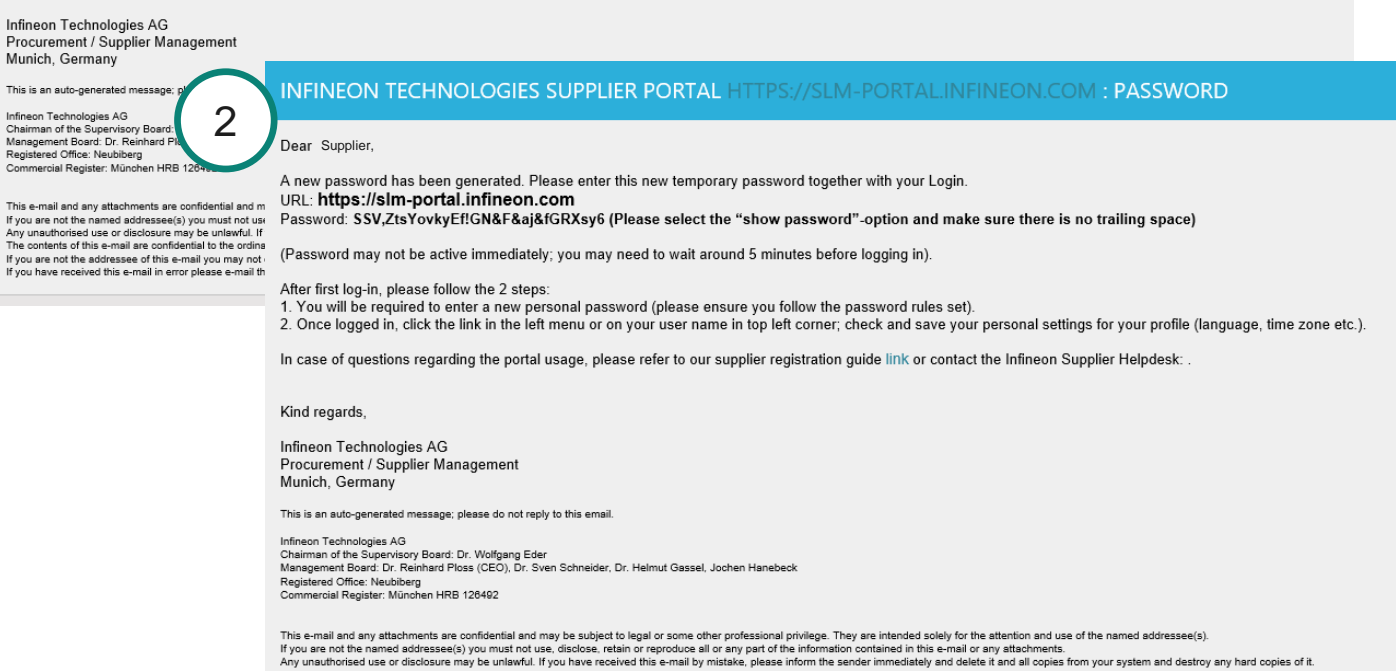

The contents of this e-mail are confidential to the ordinary user of the e-mail address

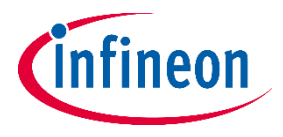

#### **Die Lieferantenregistrierung: Startseite**

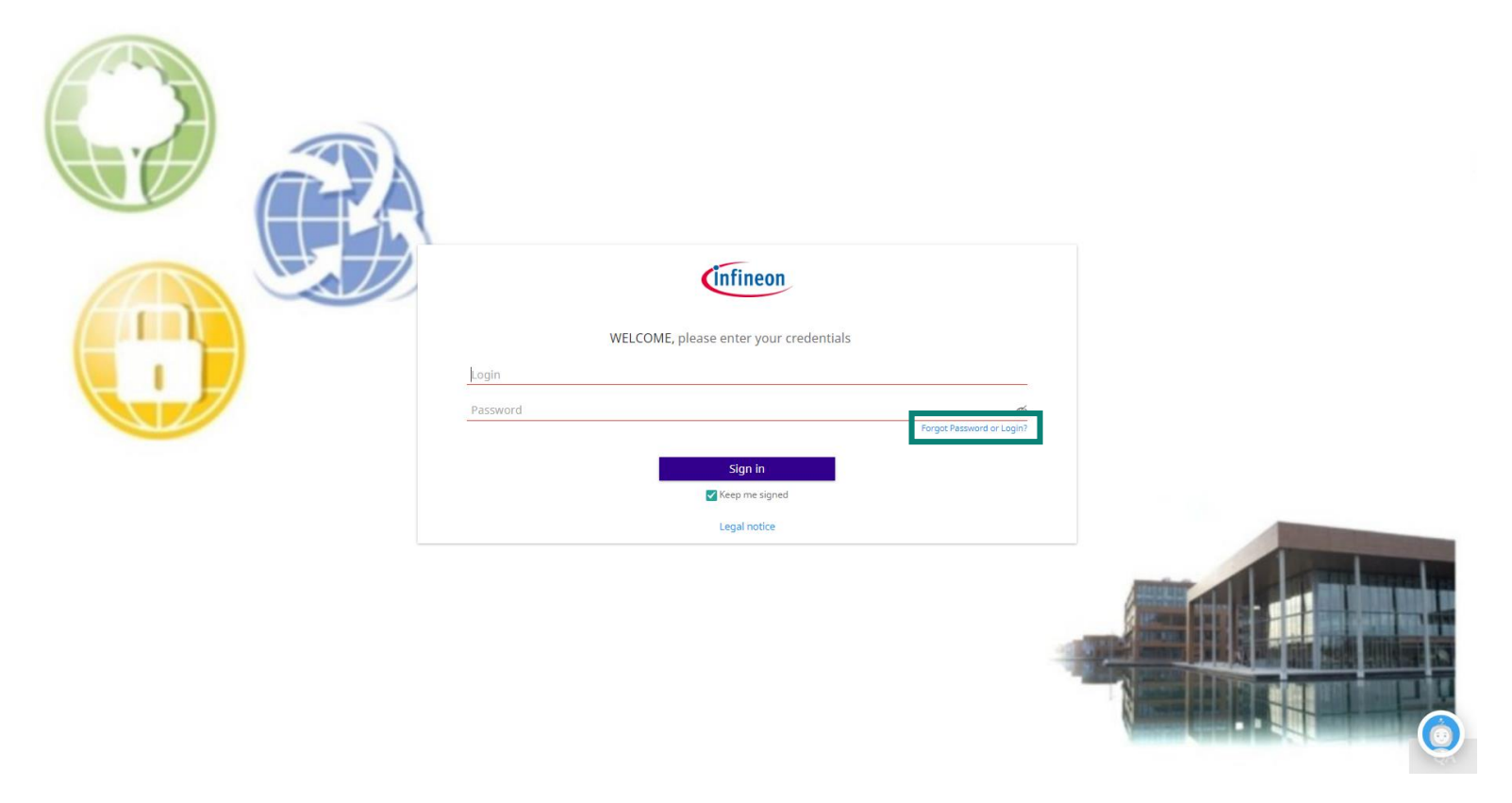

- − Bitte geben Sie hier Ihre Anmeldedaten ein, die Sie zuvor per E-Mail erhalten haben.
- − Falls Sie Ihr Passwort verloren oder vergessen haben, klicken Sie auf "**Forgot Password or Login?**", um es erneut zu erhalten.

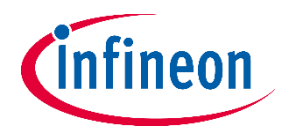

#### **Lieferantenregistrierung: Passwortänderung**

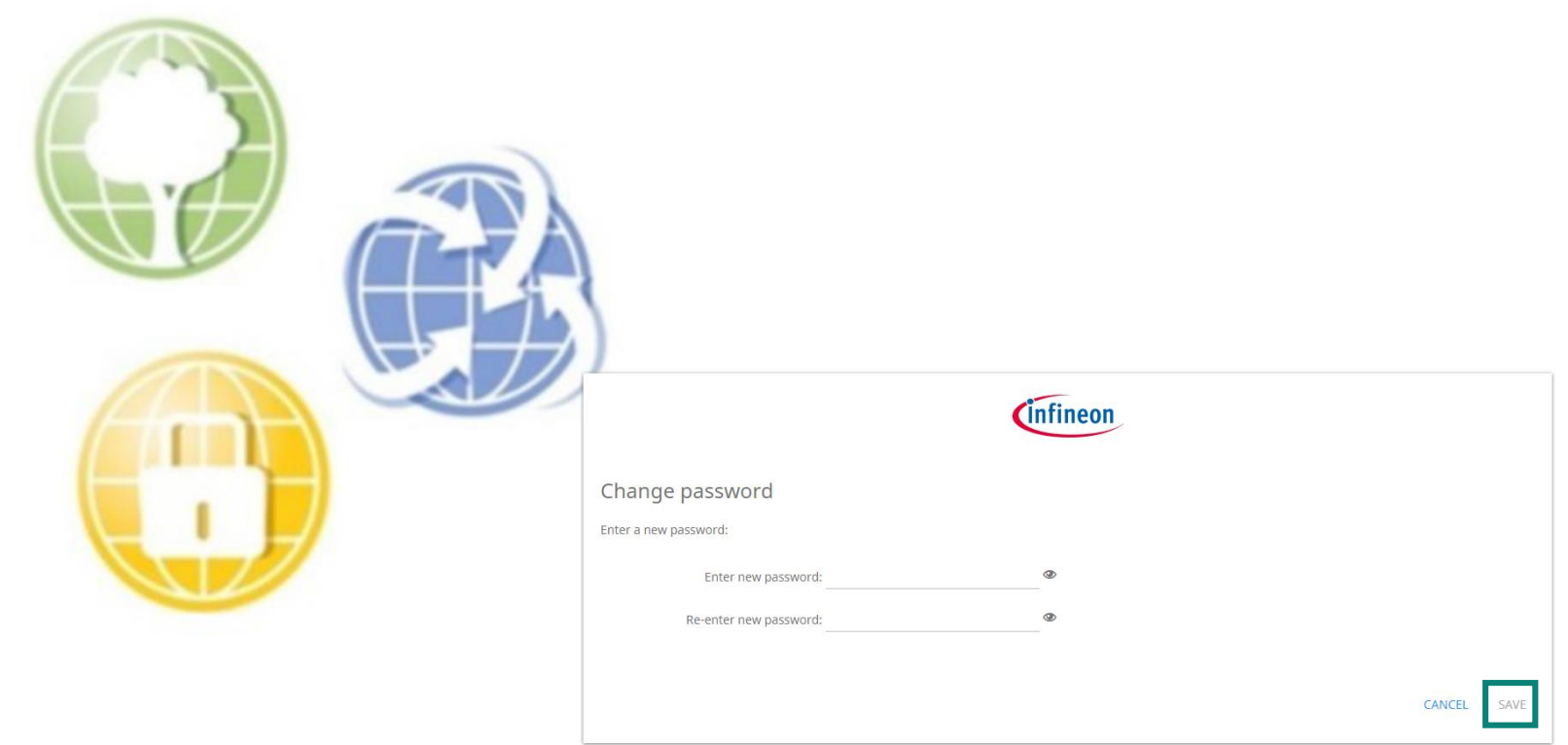

- − Sie werden vom System aufgefordert, ein eigenes Passwort zu erstellen.
- − Halten Sie sich dieses für zukünftige Tätigkeiten bereit.

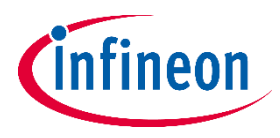

#### **Lieferantenregistrierung: Beginnen Sie die Registrierung**

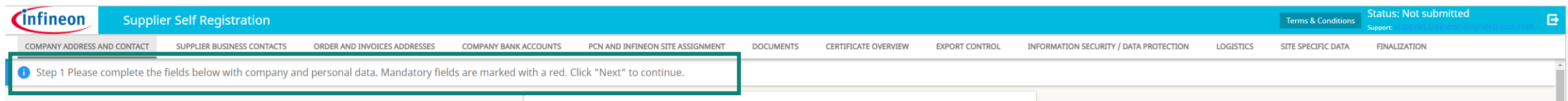

− Um jeden Bereich zu speichern und anschließend zum nächsten zu gelangen, klicken Sie auf "**Next**".

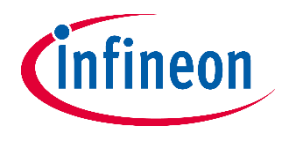

#### **Lieferantenregistrierung: Angaben zum Unternehmen**

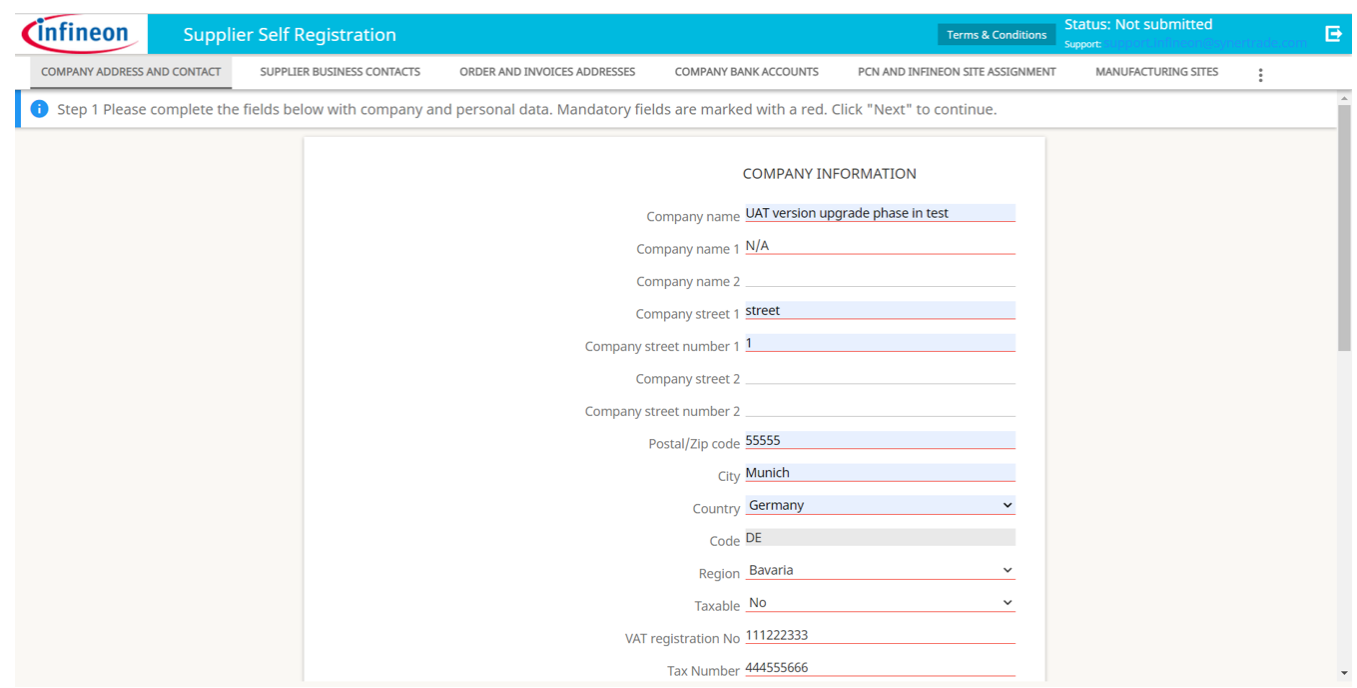

- − Geben Sie die Adresse Ihres Bürostandorts in der Registerkarte "**COMPANY ADDRESS AND CONTACT**" ein.
- − Bitte geben Sie steuerrechtliche Hinweise Ihrer Gesellschaft an, die für die Rechnungserstellung von Bedeutung sind.
- − Liegt Ihnen zu einem Feld keinerlei Information vor, so geben Sie "nicht verfügbar" ein.
- − " E-Mail Adresse": Bitte geben Sie die E-Mail Adresse des zukünftigen Ansprechpartners an, der das Anmeldeformular ausfüllen oder aktualisieren wird. Jegliche Kommunikation nach Freigabe des Registrierungsformulars findet über diese E-Mail Adresse statt.

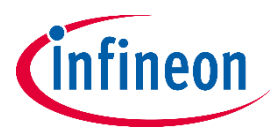

#### **Lieferantenregistrierung: Kontaktdaten**

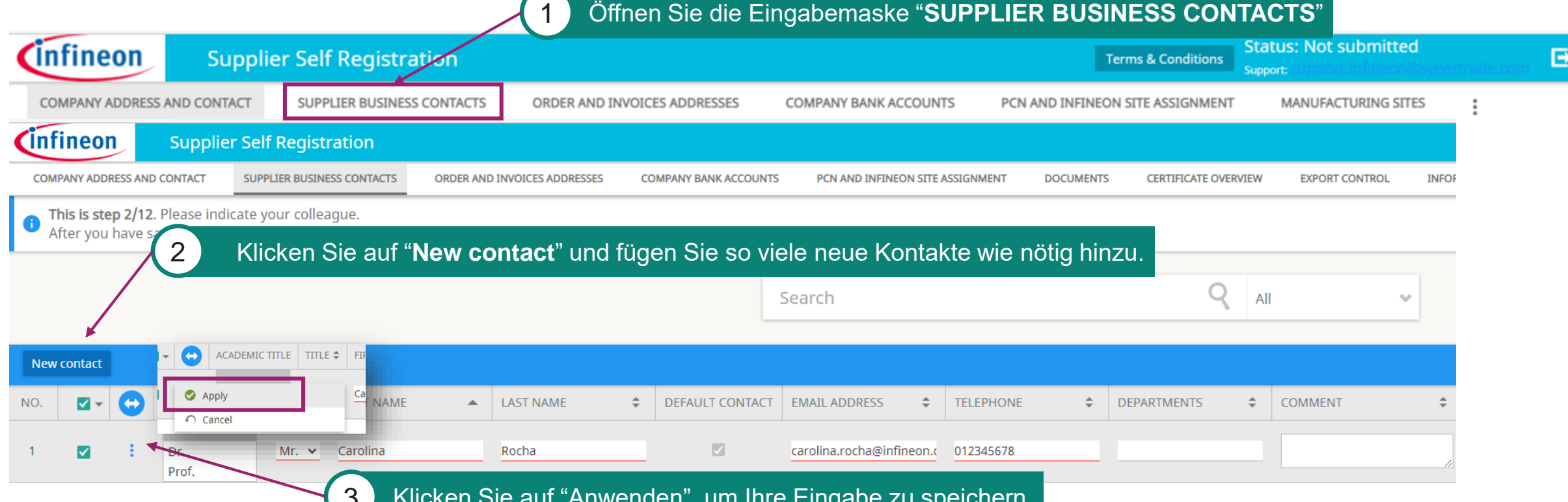

3 Klicken Sie auf "Anwenden", um Ihre Eingabe zu speichern.

- − Es können beliebig viele Kontaktpersonen hinzugefügt werden, um Ihre Daten in unserem Synertrade Tool zu pflegen und aktuell zu halten, bitte füllen Sie die rot unterstrichenen Pflichtfelder aus.
- − Wir bitten Sie darum, diese Daten auch nach der Registrierung so aktuell wie möglich zu halten, da wir nur so mit Ihnen in Kontakt treten können.
- − Hinweis: Leider ist es nicht möglich Lieferantenkontakte zu löschen, diese können lediglich auf "disabled" gesetzt werden. Diese Aktion können Sie in dem jeweiligen Kontakt vornehmen.

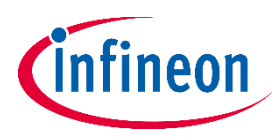

#### **Lieferantenregistrierung: Bestell- und Rechnungsadressen**

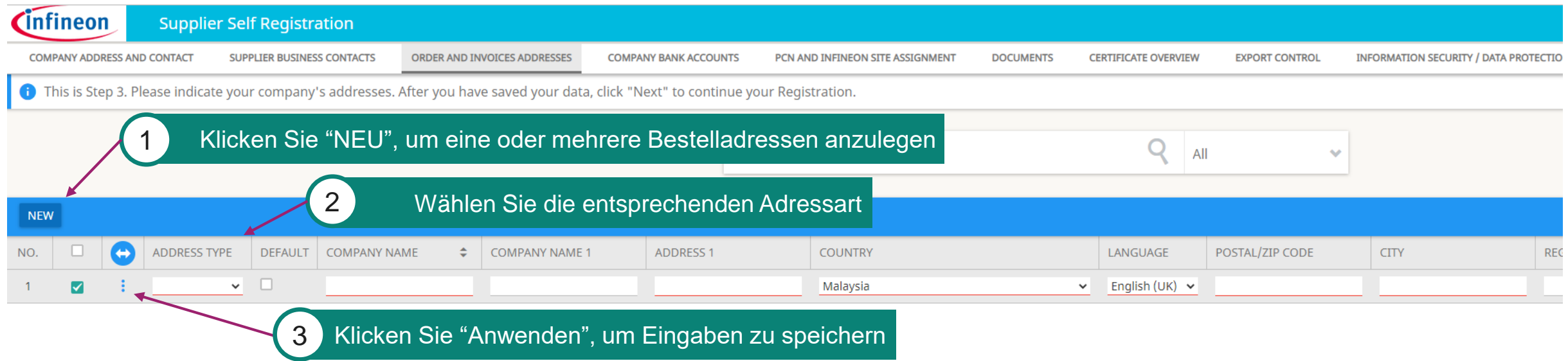

- Die Verwaltung der Bestell- und Rechnungsadressen ist verpflichtend.
- − Ferner, ist es verpflichtend, eine Bestelladresse unter dem Adresstyp "Bestellung" hinzuzufügen.
- − Wenn Sie eine andere E-Mail für die Rechnungsstellung verwenden möchten, können Sie eine neue Zeile mit dem Adresstyp "Rechnungsstellung" hinzufügen, die Adresse kann dabei gleich bleiben.

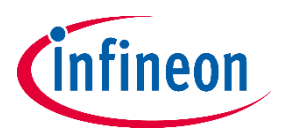

#### **Lieferantenregistrierung: Bankdaten des Unternehmens**

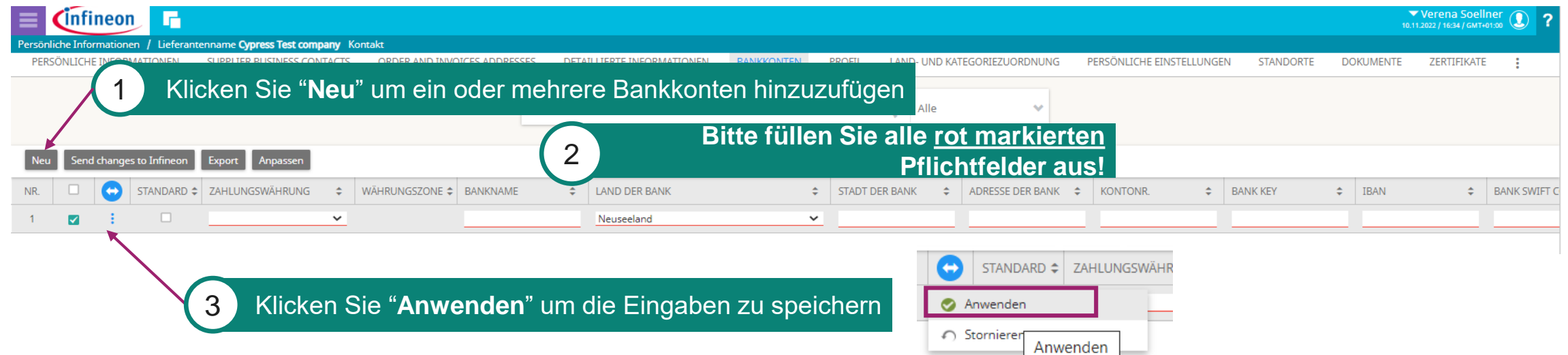

- − Bitte klicken Sie "Neu" und befüllen Sie alle Pflichtfelder (rot unterstrichen). Klicken Sie "Anwenden", um ihre Eingaben zu speichern. Bitte bedenken Sie, dass Ihre Eingaben nicht autmatisch gespeichert werden.
- − Während der Lieferantenregistrierung können mehrere verschiedene Konten für verschiedene Währungen angelegt werden. Für jedes hinzugefügte Konto muss ein entsprechender Bankbriefkopf oder ein alternatives Dokument hochgeladen werden, mit die Bankdaten verifiziert werden können.
- − Falls ein Feld für Sie nicht zutrifft, geben Sie bitte "N/A" an.
- − "Beneficiary name": Nur zutreffend, wenn der Eigentümer eine natürliche Person mit mehr als 25% Unternehmensanteil oder Stimmrecht ist (andernfalls "N/A").
- − "Bank account holder": Hier sollte normalerweise der Unternehmensname eingetragen werden. Abweichende Angaben sind nur erforderlich, wenn das Konto eines Dritten im Zahlungsprozess involviert ist.
- − "Managing directors": CEO oder Geschäftsführer des Unternehmens.
- − "Bankkontotyp (gilt nur japanische Lieferanten)" . Falls es sich nicht um einen japanischen Lieferanten handelt, **füllen Sie dieses Feld nicht aus.**

## **Lieferantenregistrierung: Bankdaten des Unternehmen – Beigefügte Dokumente**

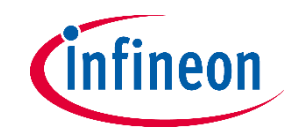

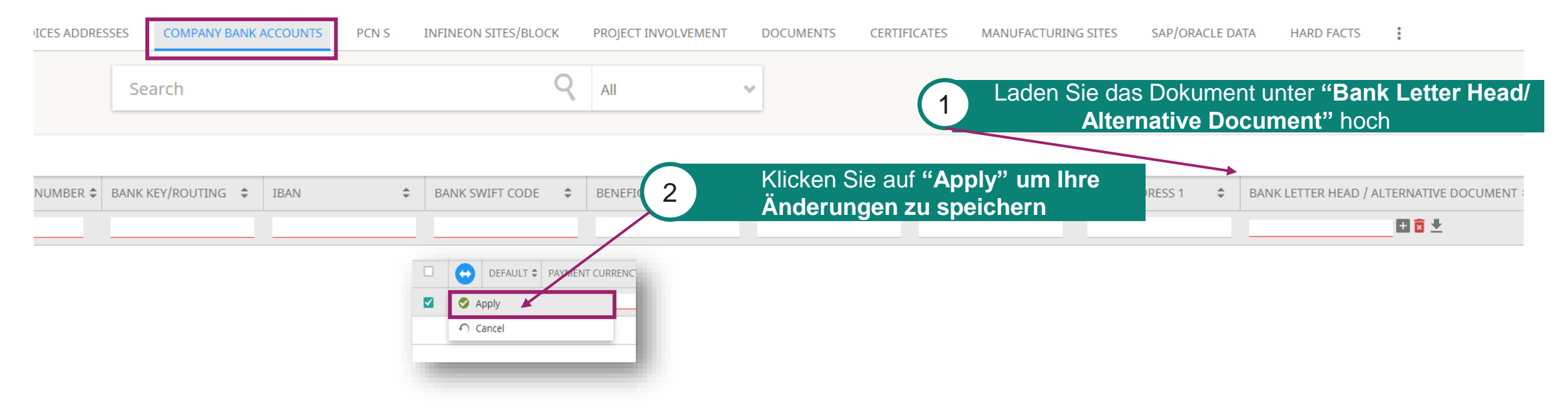

- − Sobald der Registrierungsprozess lieferantenseitig abgeschlossen ist, müssen alle weiteren Änderungen der Bank Daten über unseren externen Anbieter NsKnox validiert werden.
- − Während der Registierung ist für jedes zusätzlich hinzugefügte Bank Konto ist ein Bankbriefkopf oder ein ähnliches Dokument erforderlich, mit den die Bankdaten entsprechend validiert werden können.

# **Lieferantenregistrierung: Änderung der Bankkonten des Unternehmens**

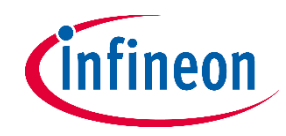

**Um einen sicheren Prozess zur Änderung von Bankinformationen sicherzustellen, möchten wir partnerschaftlich mit unseren Lieferanten zusammenarbeiten und Sie bitten alle Änderungen ihrer Bankdaten, die nach der Registrierung als Lieferant erforderlich sind über das NsKnox-Portal durchzuführen und die Daten validieren zu lassen.**

Sollte eine Anderung Ihrere Bankinfortionen erforderlich sein, sind Sie als Lieferant dafür verantwortlich, Bankkonto-Änderungen aktiv über das nsKnox-Online-Portal und nicht über das Synetrade-Tool vorzunehmen. Nur so können sicherer und rechtzeitige Zahlungen gewährleistet werden.

Sofern Sie Informationen über Ihr Unternehmen ändern möchten, welche sich nicht auf Bankdaten beziehen (z. B. E-Mail Adresse, Firmenadresse usw.), können Sie dies direkt über unser Synertrade Lieferantenportal unter folgendem Link: [https://slm-portal.infineon](https://slm-portal.infineon/) tun.

#### **Falls Ihr Unternehmen an Infineon-Standorte in den USA (außer Austin) / der EU liefert:**

‒ Wenden Sie sich bitte unverzüglich an **[SMDT@infineon.com](mailto:SMDT@infineon.com)** um Ihre Bankinformation zu ändern. Bitte warten Sie nicht die Ausstellung einer Rechnung ab, um Verzögerungen im Zusammenhang mit Bankkontowechseln zu vermeiden.

#### **Falls Ihr Unternehmen an die Infineon-Standorte Austin (US) / Thailand / Philippines / Indonesia Infineon liefert:**

‒ Wenden Sie sich bitte unverzüglich an **[suppliersetup@infineon.com](mailto:suppliersetup@infineon.com)** um Ihre Bankinformation zu ändern. Bitte warten Sie nicht die Ausstellung einer Rechnung ab, um Verzögerungen im Zusammenhang mit Bankkontowechseln zu vermeiden.

#### **Falls Ihr Unternehmen an andere die Infineon-Standorte (als die oben gelistete) liefert:**

‒ Wenden Sie sich bitte unverzüglich an **[R-IFX-SupplierMaste@infineon.com](mailto:R-IFX-SupplierMaste@infineon.com)** um Ihre Bankinformation zu ändern. Bitte warten Sie nicht die Ausstellung einer Rechnung ab, um Verzögerungen im Zusammenhang mit Bankkontowechseln zu vermeiden.

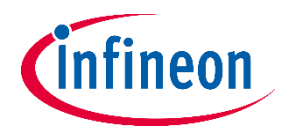

### **Lieferantenregistrierung: Zertifikate**

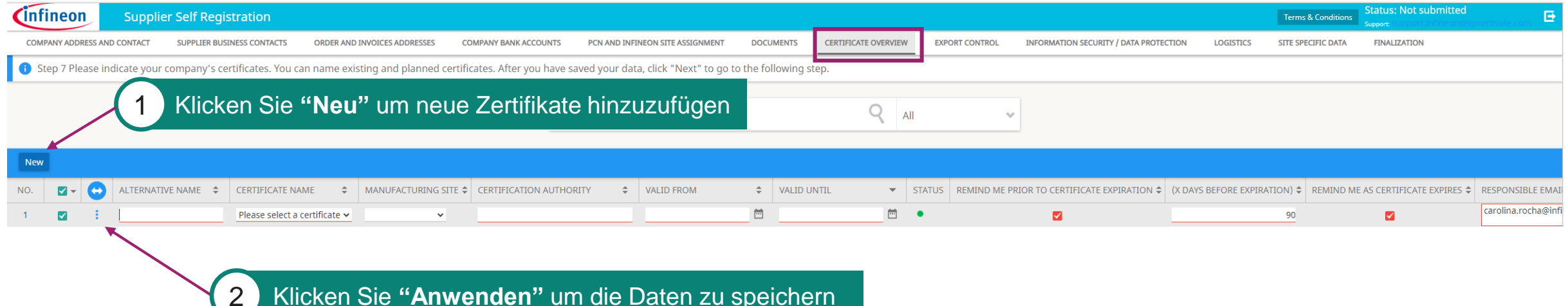

- ‒ Durch Klicken auf "NEU" können Sie weitere Zertifikate hinzufügen.
- $-$  In der Dropdown-Liste "Zertifkat wählen" finden Sie die relevanten Zertifikate.
- ‒ Bitte geben Sie das genaue Gültigkeitsdatum an. Sie werden automatisch informiert, wenn die Gültigkeit abläuft.
- ‒ Falls nötig, wird Infineon Ihnen eine Aufforderung zur Aktualisierung oder Erweiterung Ihrer Zertifikate senden.

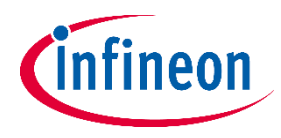

### **Lieferantenregistrierung: Fragebögen**

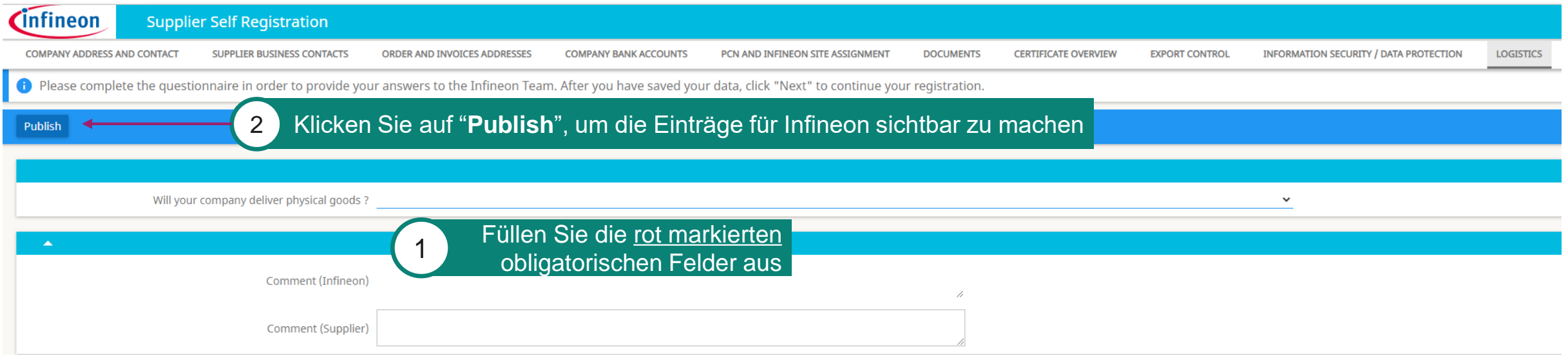

- ‒ Abhängig von der Art der Güter/des Materials/der Services und dem Infineon-Standort, den Sie beliefern, müssen bestimmte Fragebögen beantwortet werden.
- ‒ Bitte nehmen Sie zur Kenntnis, dass jede Eingabe durch unser Supplier Registration Team geprüft wird.

Obligatorische Fragebögen:

- ‒ *Conflict Minerals*
- ‒ *Information Security / Data Protection*
- ‒ *Logistics*
- ‒ *Supply Chain Security*
- ‒ *Site specific data*
- ‒ *Business Continuity Planning*
- ‒ *Export Control*
- ‒ *Quality Management*
- ‒ *Supplier Code of Conduct*

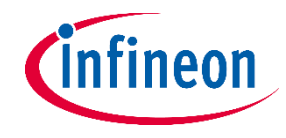

#### **Phase-in Fragebögen: Konfliktmineralien**

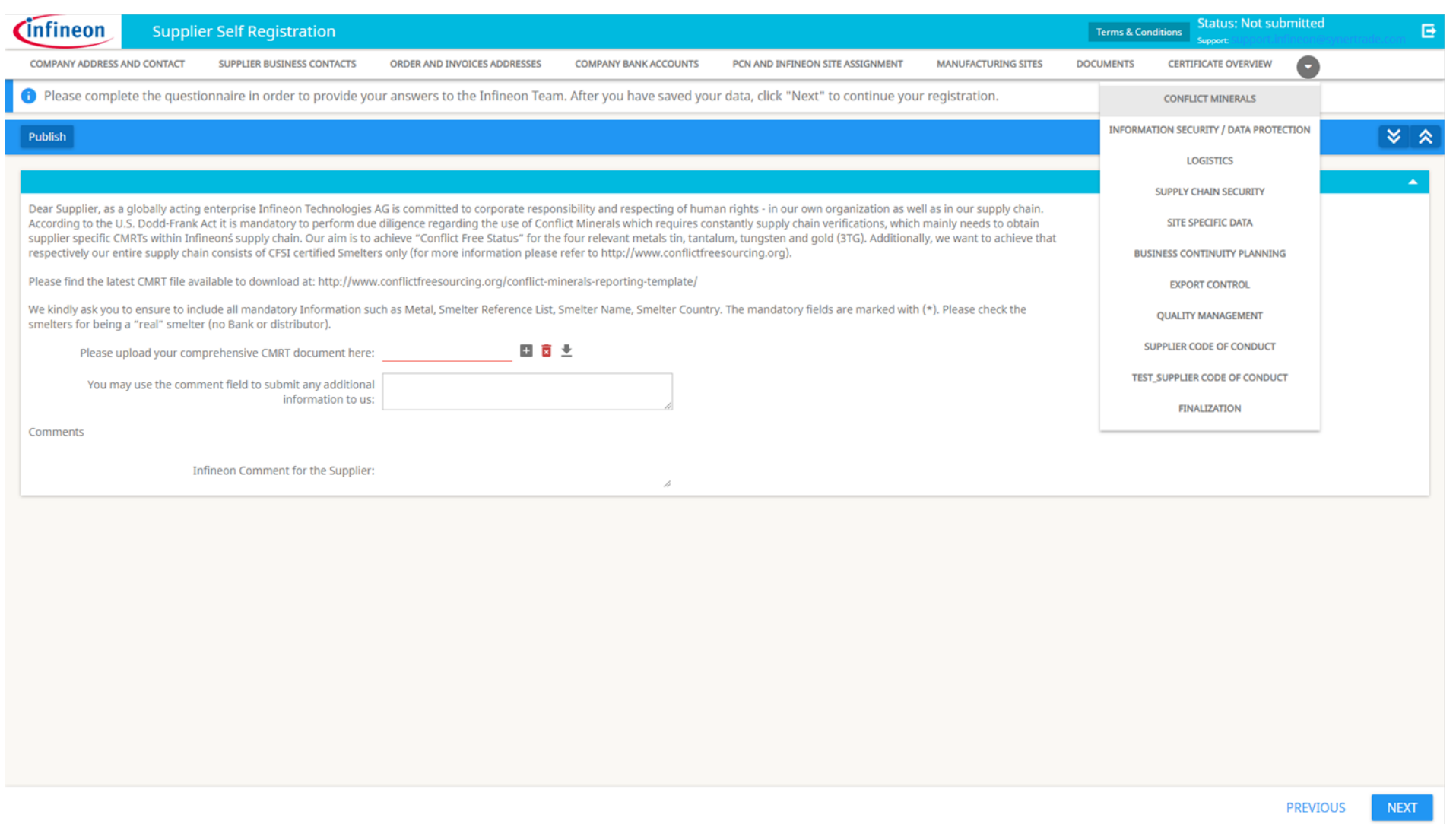

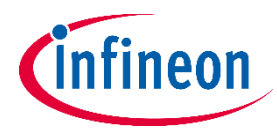

#### **Phase-in Fragebögen: Informationssicherheit / Datenschutz**

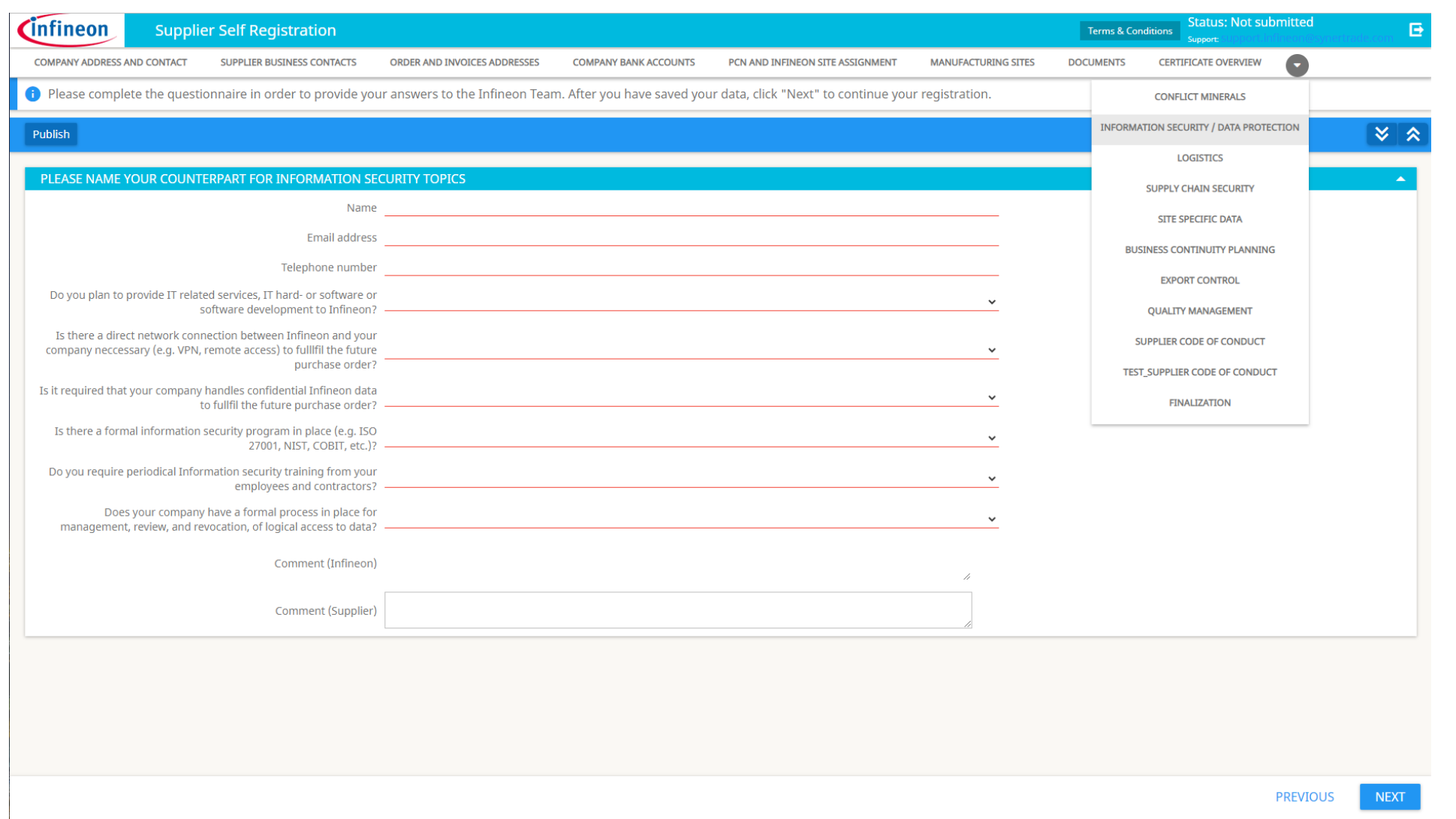

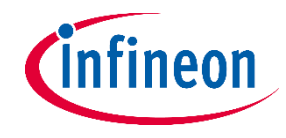

# **Phase-in Fragebögen: Logistik**

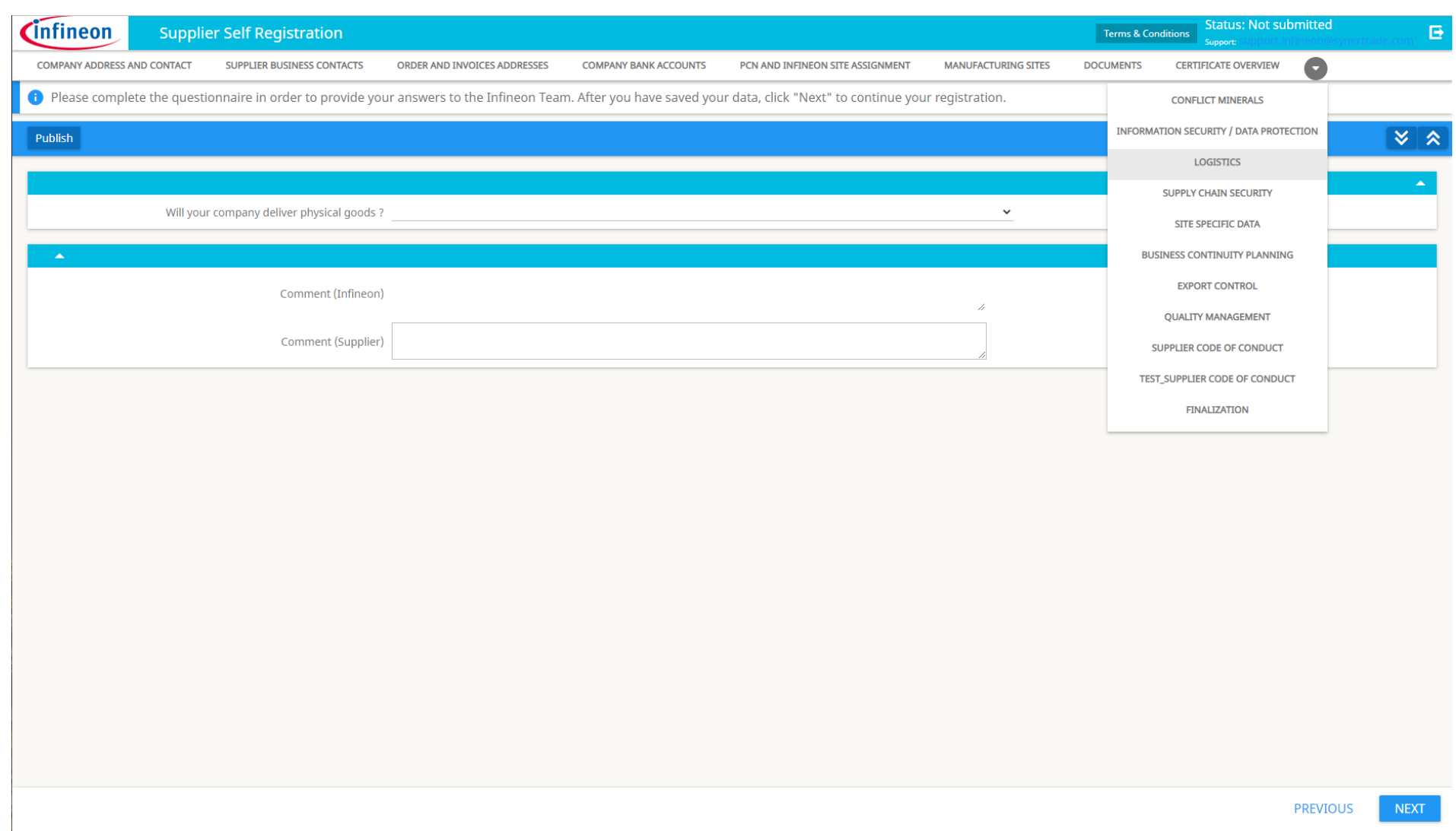

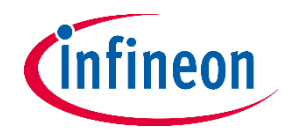

#### **Phase-in Fragebögen: Lieferkettensicherheit**

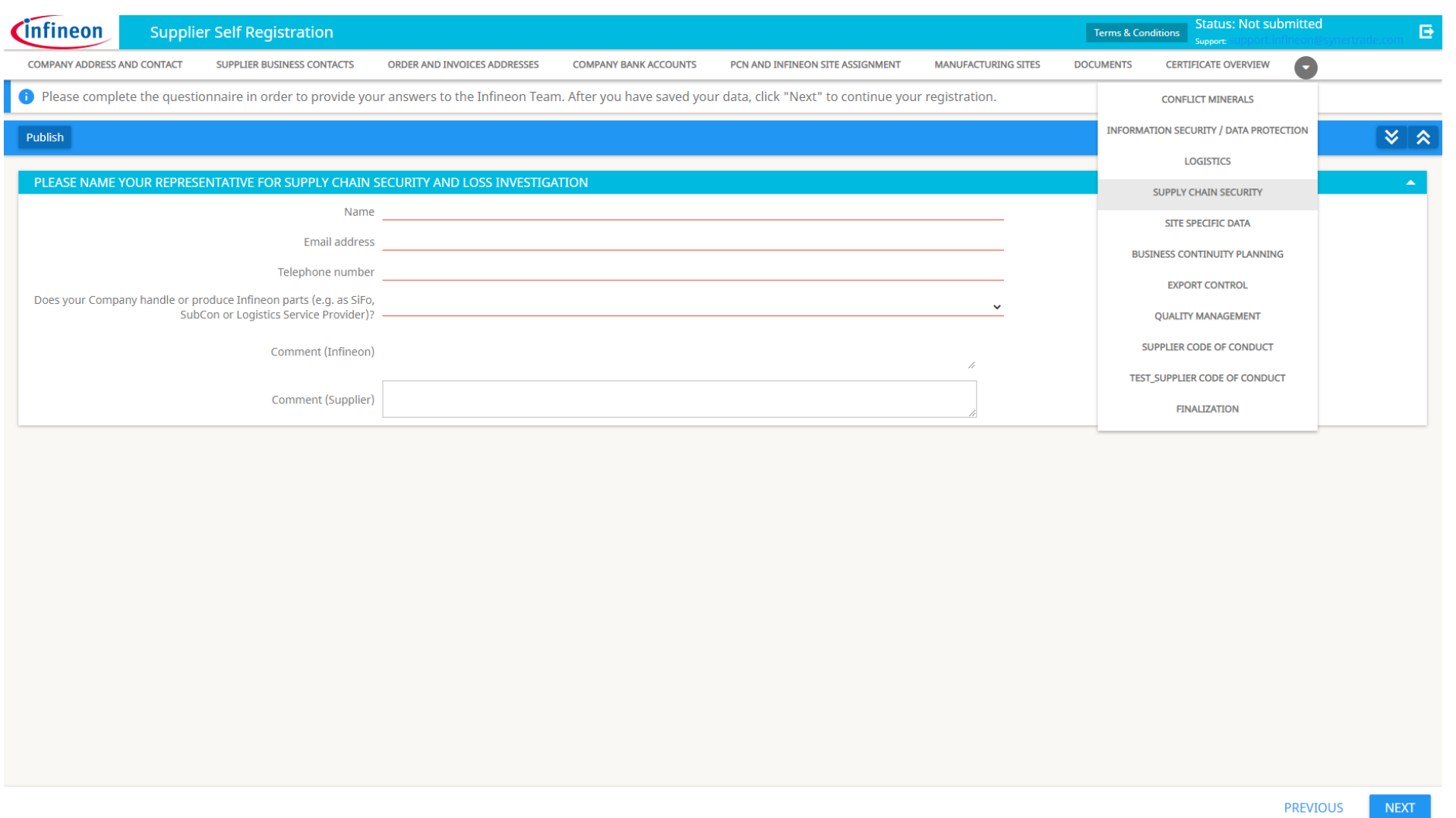

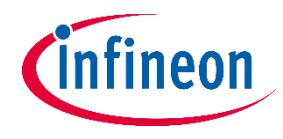

#### **Phase-in Fragebögen: Standortspezifische Daten**

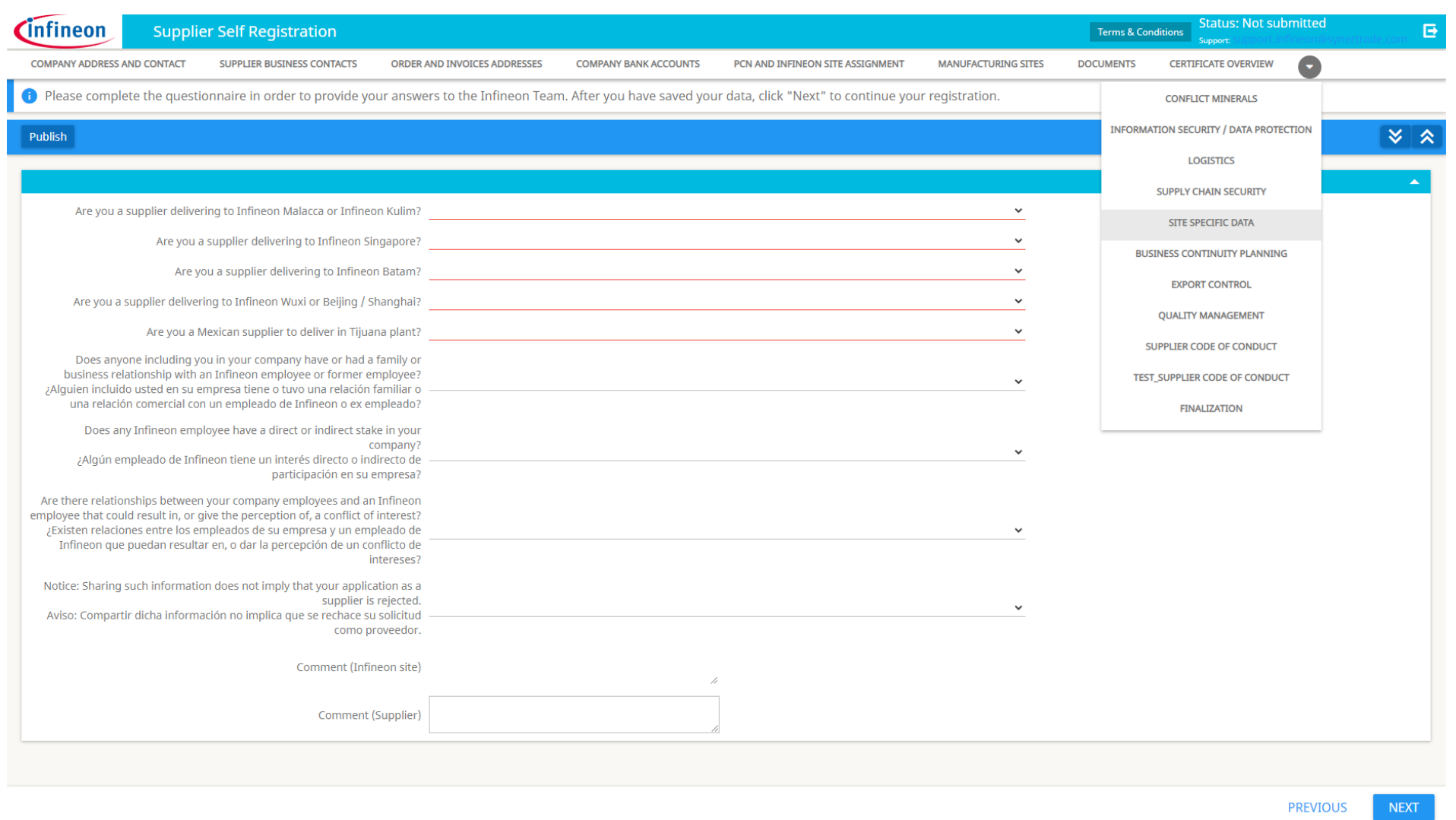

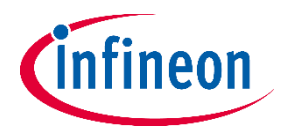

#### **Phase-in Fragebögen: Geschäftskontinuitätsplanung**

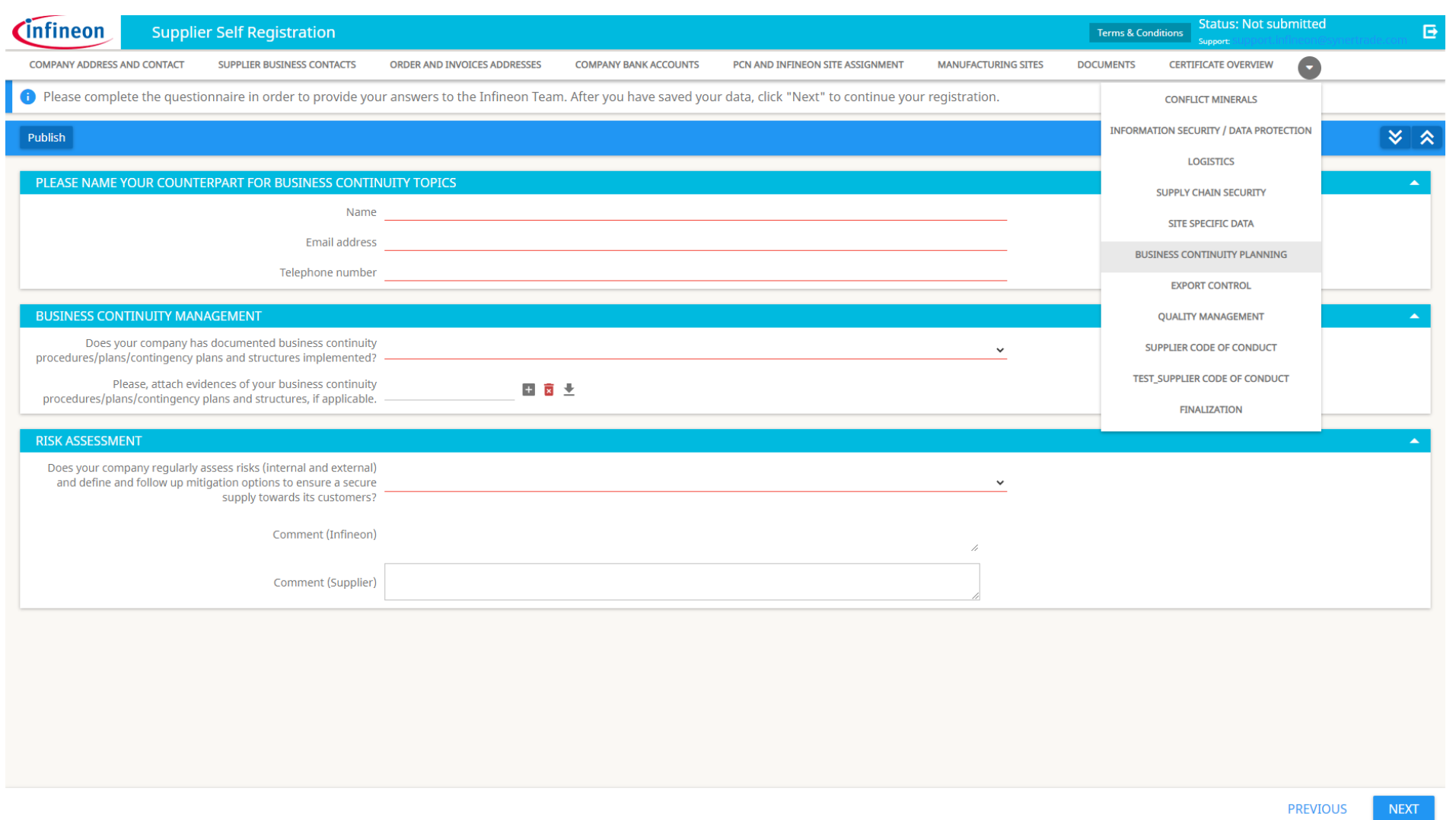

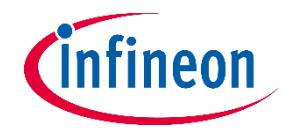

### **Phase-in Fragebögen: Exportkontrolle**

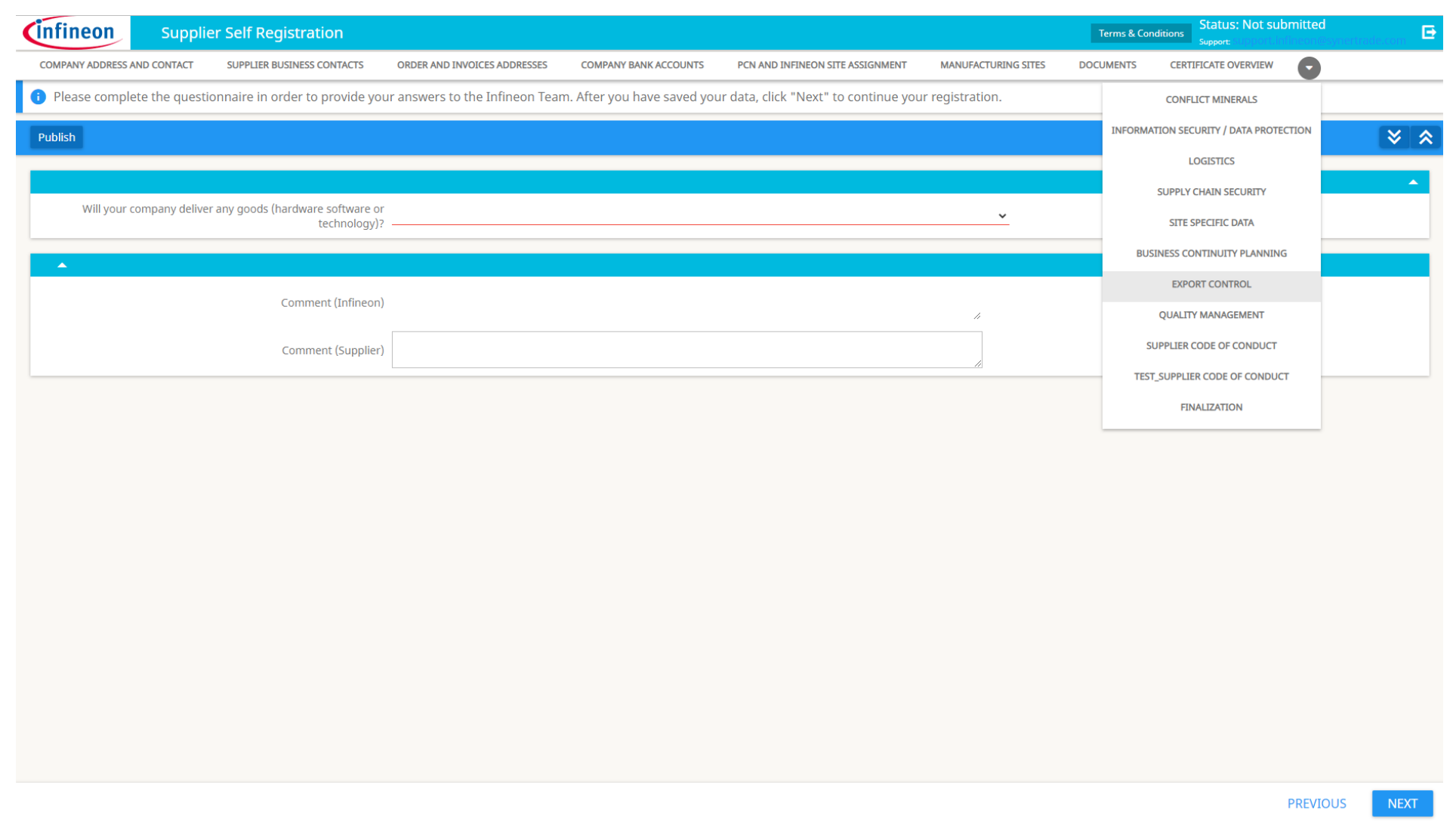

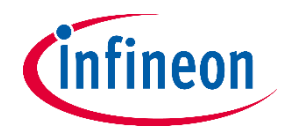

#### **Phase-in Fragebögen: Qualitätsmanagement**

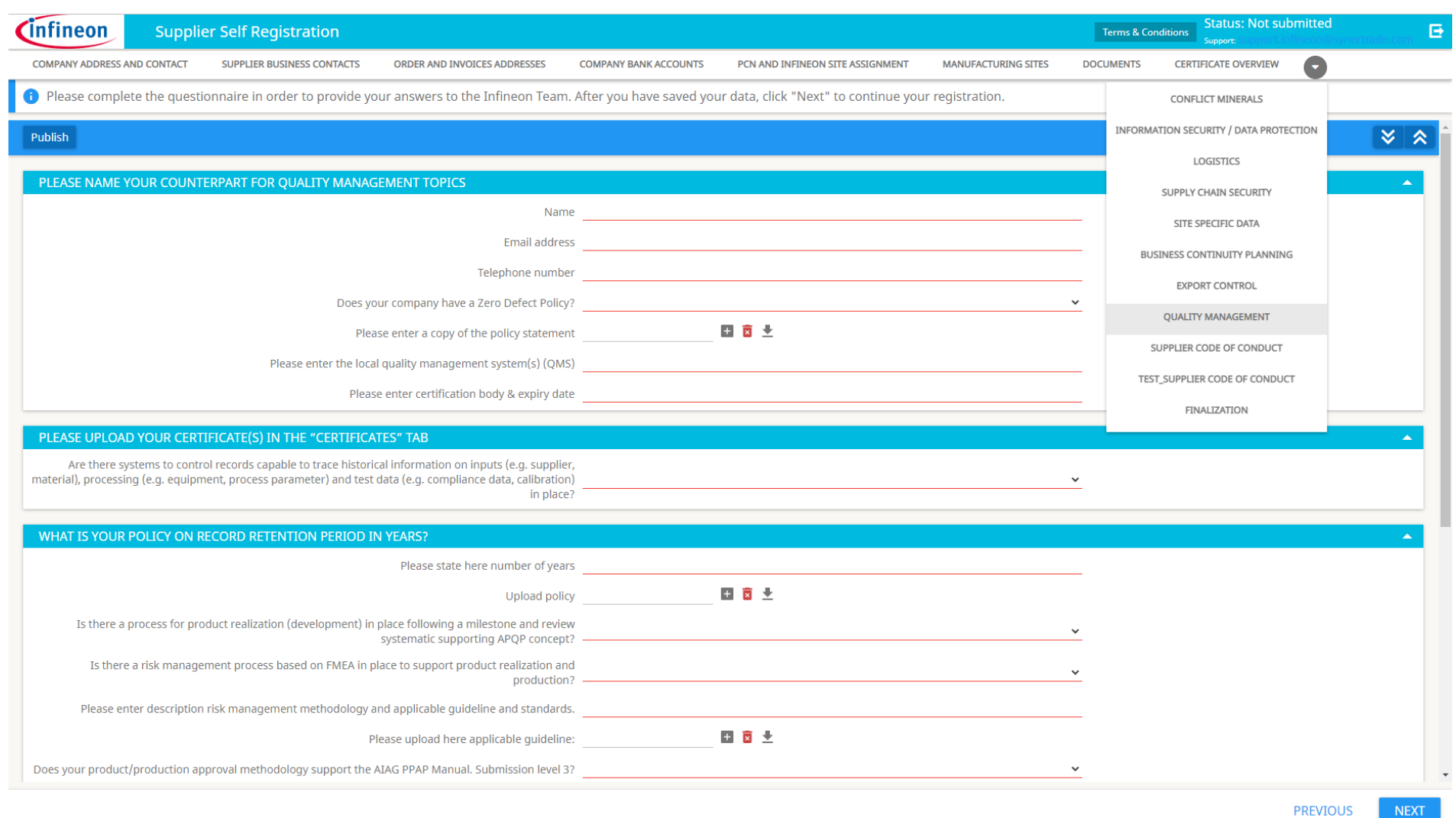

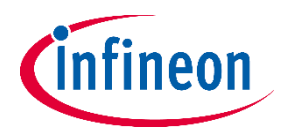

#### **Phase-in Fragebögen: Verhaltensregeln für Lieferanten**

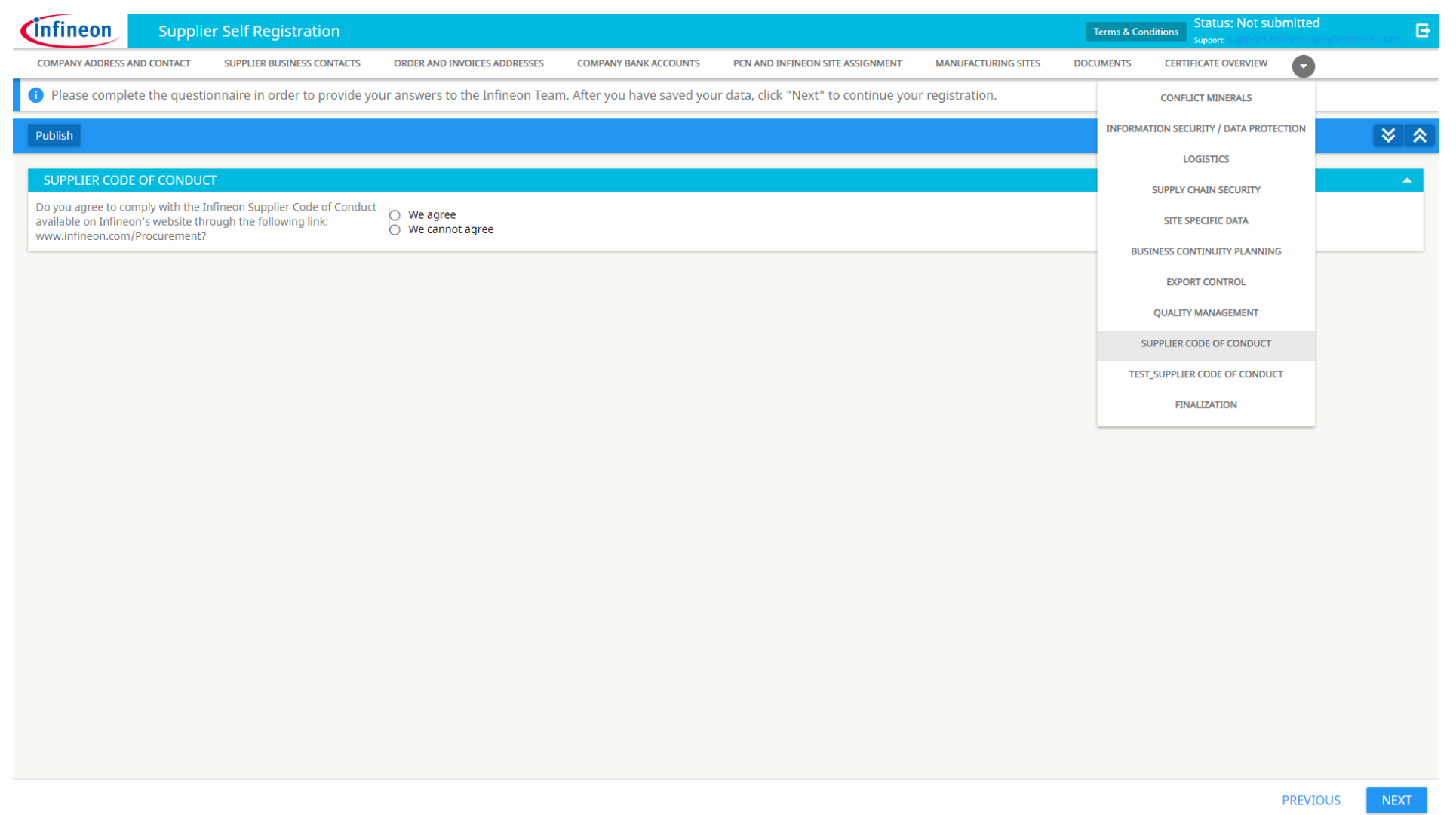

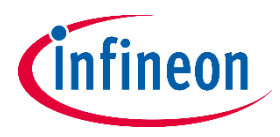

### **Lieferantenregistrierung: Fertigstellung**

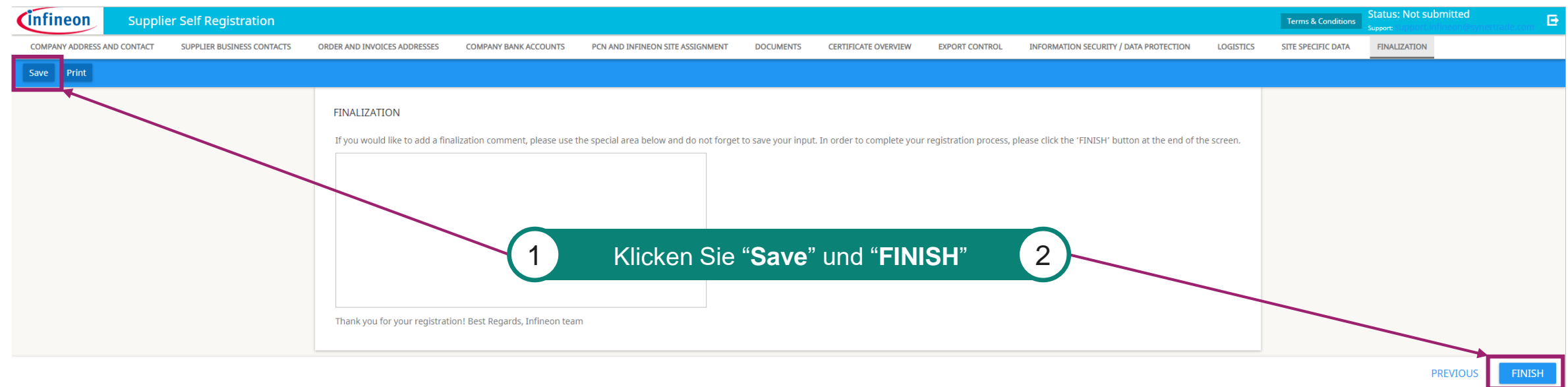

- − Achtung: Durch Klicken des "**FINISH**"-Buttons kann der Anmeldebogen nicht mehr geändert werden. Dies ist erst wieder nach der Freigabe durch einen Infineon-Sachbearbeiter möglich.
- − Bei lückenhafter oder fehlender Information kann die Anmeldung beanstandet und an Sie zurückgesendet werden.
- − Sie werden per E-Mail verständigt, sobald Ihre Anmeldung durch das Supplier Registration Team erfolgreich geprüft und freigegeben wurde.

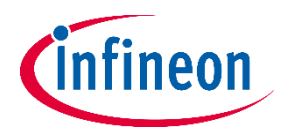

#### **Aktualisierung des Anmeldeformulars**

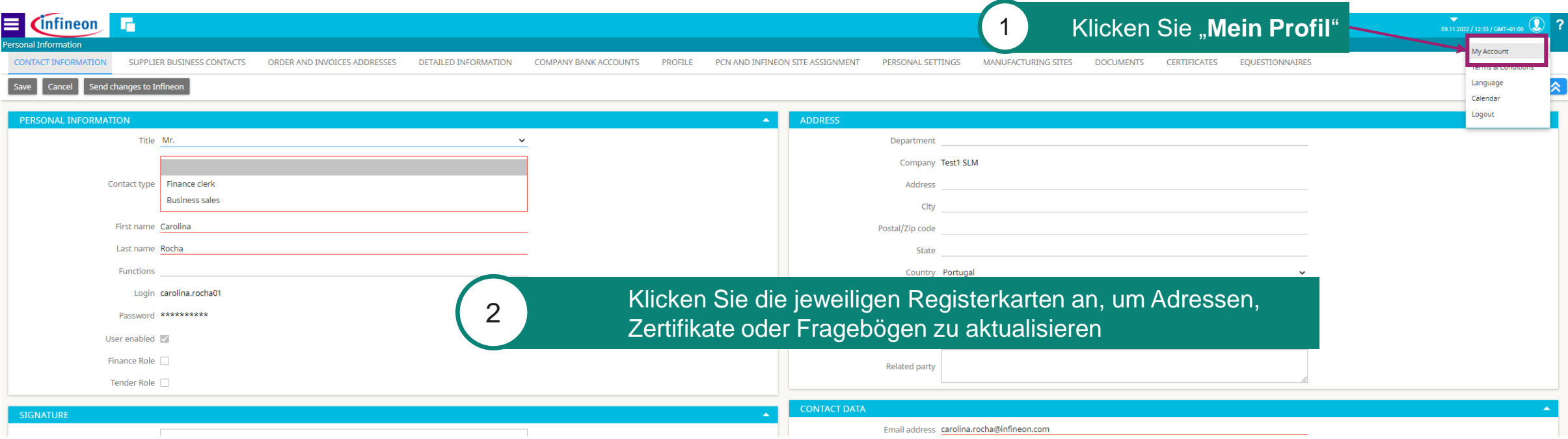

- − Nach der Freigabe Ihrer Anmeldung durch Infineon können Sie Ihre Daten jederzeit aktualisieren. Bitte loggen Sie sich dazu mit Ihrem Benutzernamen und Passwort ein.
- − Unter Umständen werden Sie von Infineon zur Aktualisierung gewisser Daten aufgefordert, z.B. von Zertifikaten, Fragebögen oder zur Bearbeitung neuer Fragebögen.
- − Über jegliche Änderung Ihrer Daten wird das Infineon Service Team benachrichtigt.

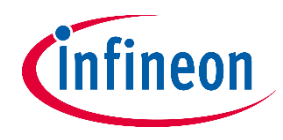

#### **Aktualisierungen an Infineon senden**

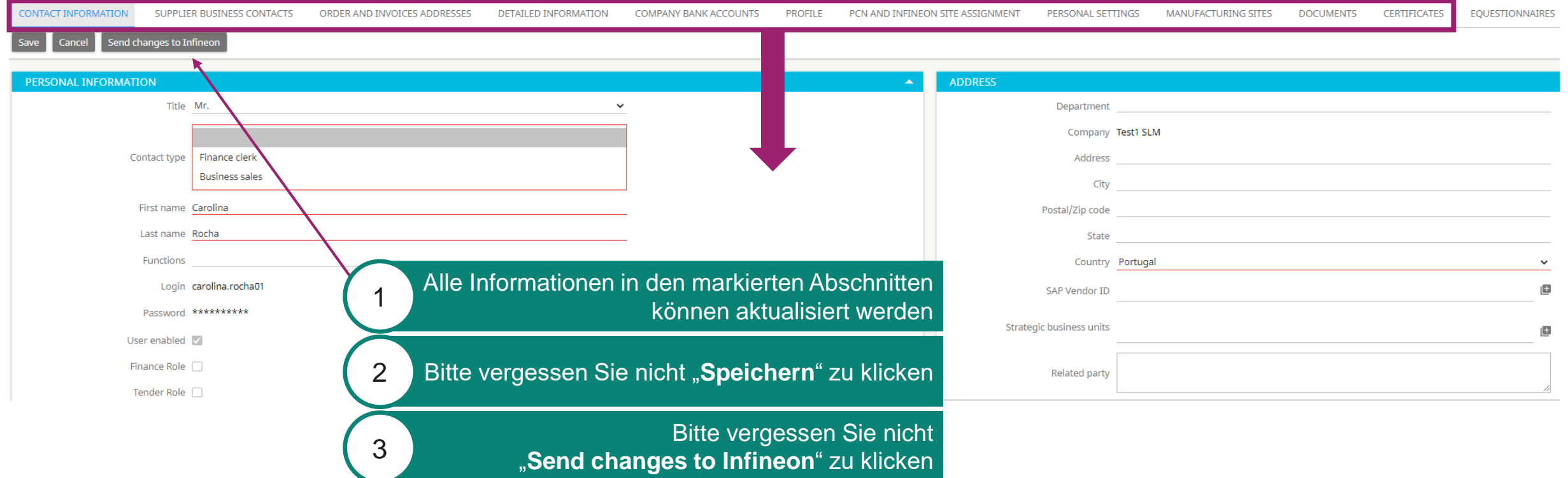

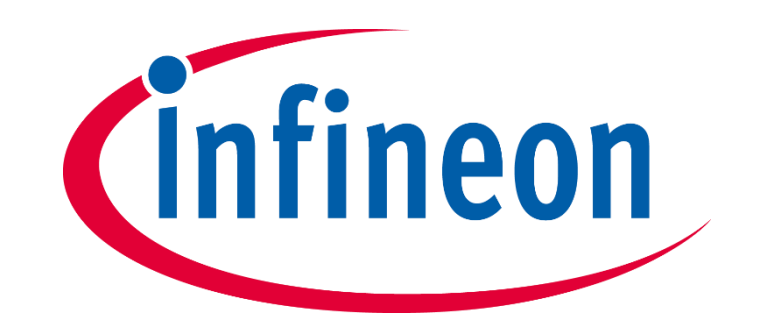